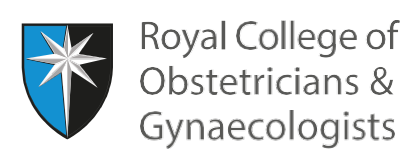

# **Adding a Reflection Log**

## **Earning more credits for reflection**

The CPD programme encourages specialists to reflect on what they have learnt from their CPD activities. Once you have recorded and saved your Learning Event as complete, you have the opportunity to earn additional credits if you add a reflection on your learning. Please see guidance on reflection on pages 7-10 of the [CPD](https://www.rcog.org.uk/globalassets/documents/cpd/cpd-guidance.pdf)  [guidance.](https://www.rcog.org.uk/globalassets/documents/cpd/cpd-guidance.pdf)

#### *Reflection for Formal and Specific Learning Events*

One additional CPD credit can be claimed per reflection log and you can add up to two reflection logs per Formal and Specific Learning Event, for example for learning from a specialty conference or for learning from a TOG article. Please see pages 27 and 29 of the [CPD Framework](https://www.rcog.org.uk/globalassets/documents/cpd/rcog-cpd-programme-framework-2019.pdf) for examples of Formal and Specific Learning Events. Completing a Reflective Log is optional for Formal and Specific Learning Events.

#### *Reflection for Experiential Learning Events*

Note that, for Experiential Learning Events, a Reflective Log is essential. Once you have completed the reflection, the CPD ePortfolio will allocate 2 CPD credits (1 credit to the Experiential Learning Event and 1 credit to the reflection for that event). Please see page 28 of the [CPD Framework](https://www.rcog.org.uk/globalassets/documents/cpd/rcog-cpd-programme-framework-2019.pdf) for examples of Experiential Learning Events.

## **Adding your Reflection Log**

To add a Reflection Log in your CPD ePortfolio, you will need to record your Learning Event first. Please see some [instructions](https://www.rcog.org.uk/globalassets/documents/cpd/2019-11-cpd-recording-a-learning-event.pdf) on how to add a Learning Event.

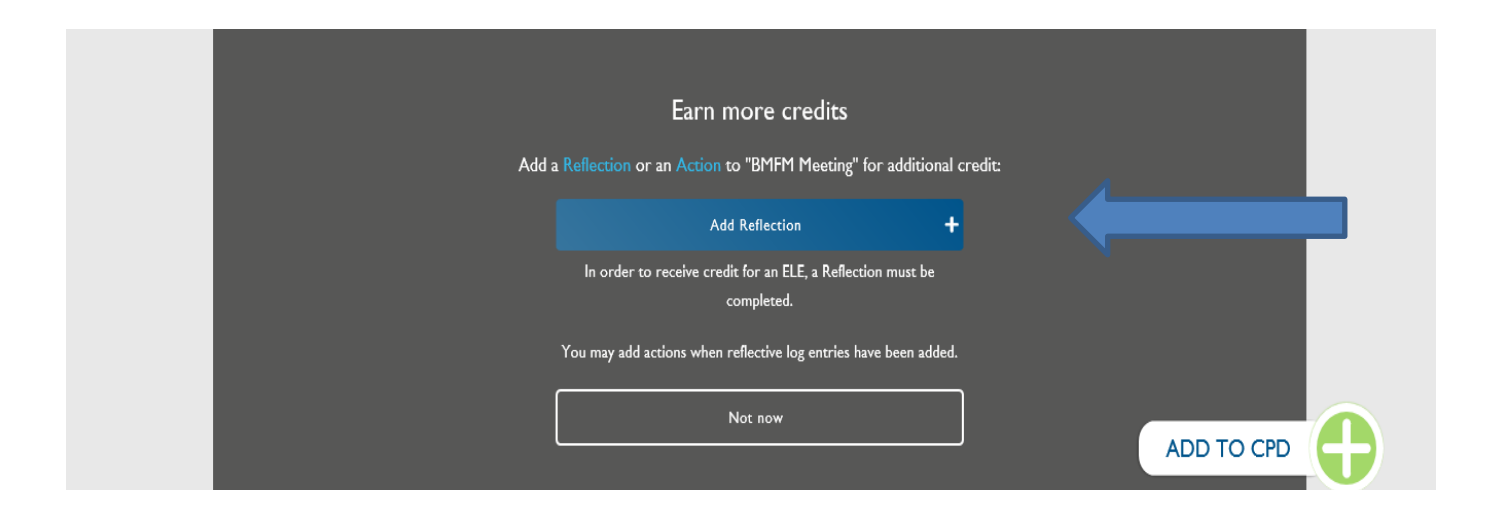

After you have saved your Learning Event, the following screen will present:

Please click on 'Add Reflection'.

The 'Create Reflection' form will display. Please complete the form. The system will allocate 1 CPD credit on the day on which you reflect. Save as a draft or as completed at the bottom of the page. Your credit will not count until you save your refletion as completed. You can return to the form and edit it at any time.

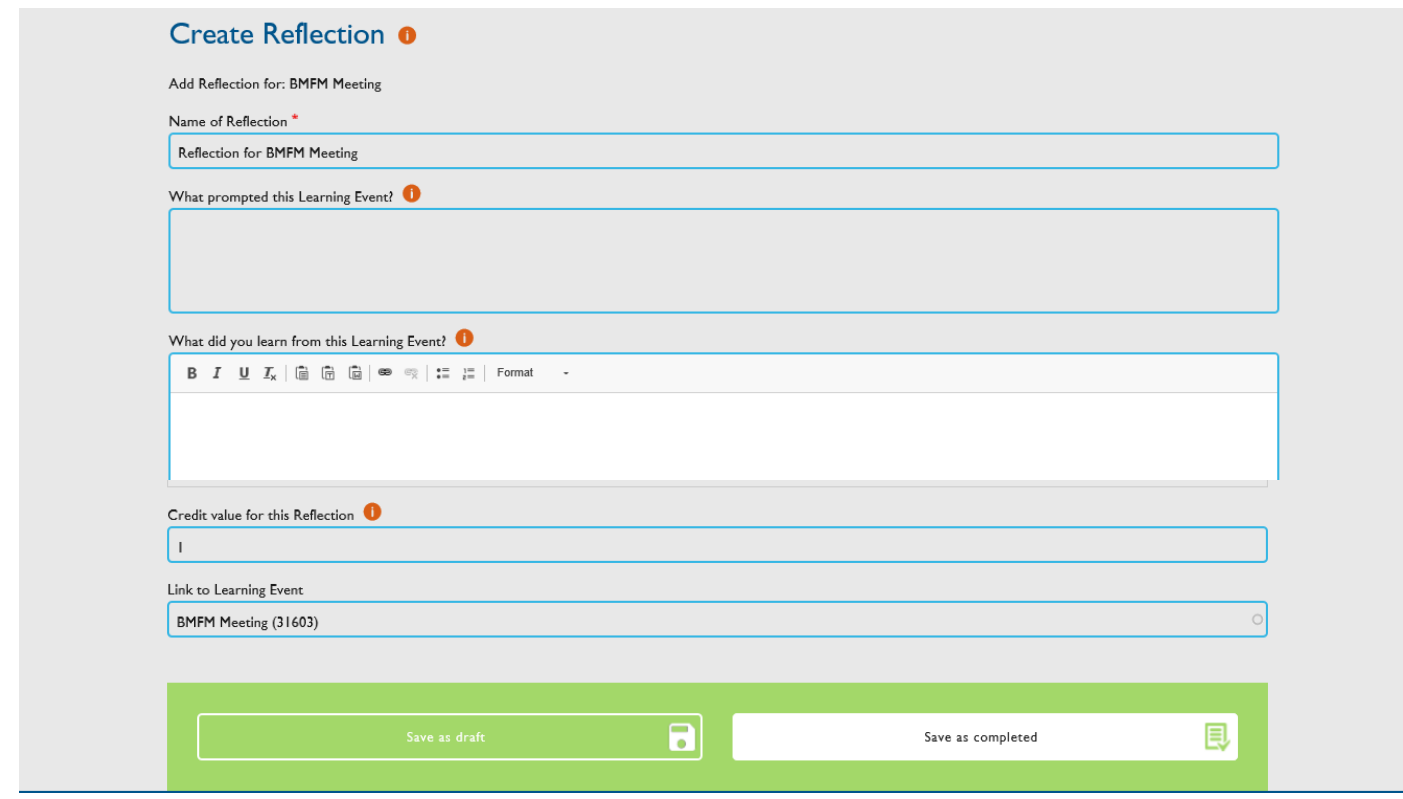

If you click on any of the orange 'i' discs, a blue panel with further information will open up, for example:

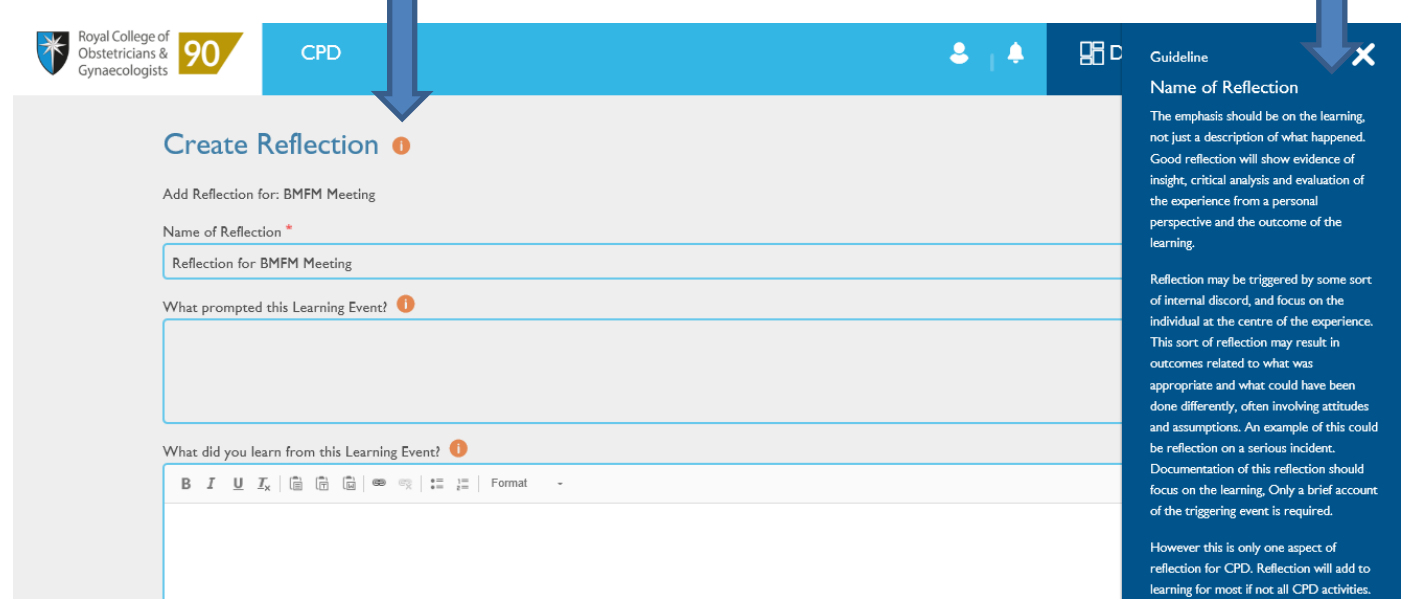

## **How to add a reflection some time after recording your Learning Event**

If you wish to add a reflection, some time after recording your Learning Event, please follow these steps.

In the CPD ePortfolio homepage, please click on 'View All Learning Events':

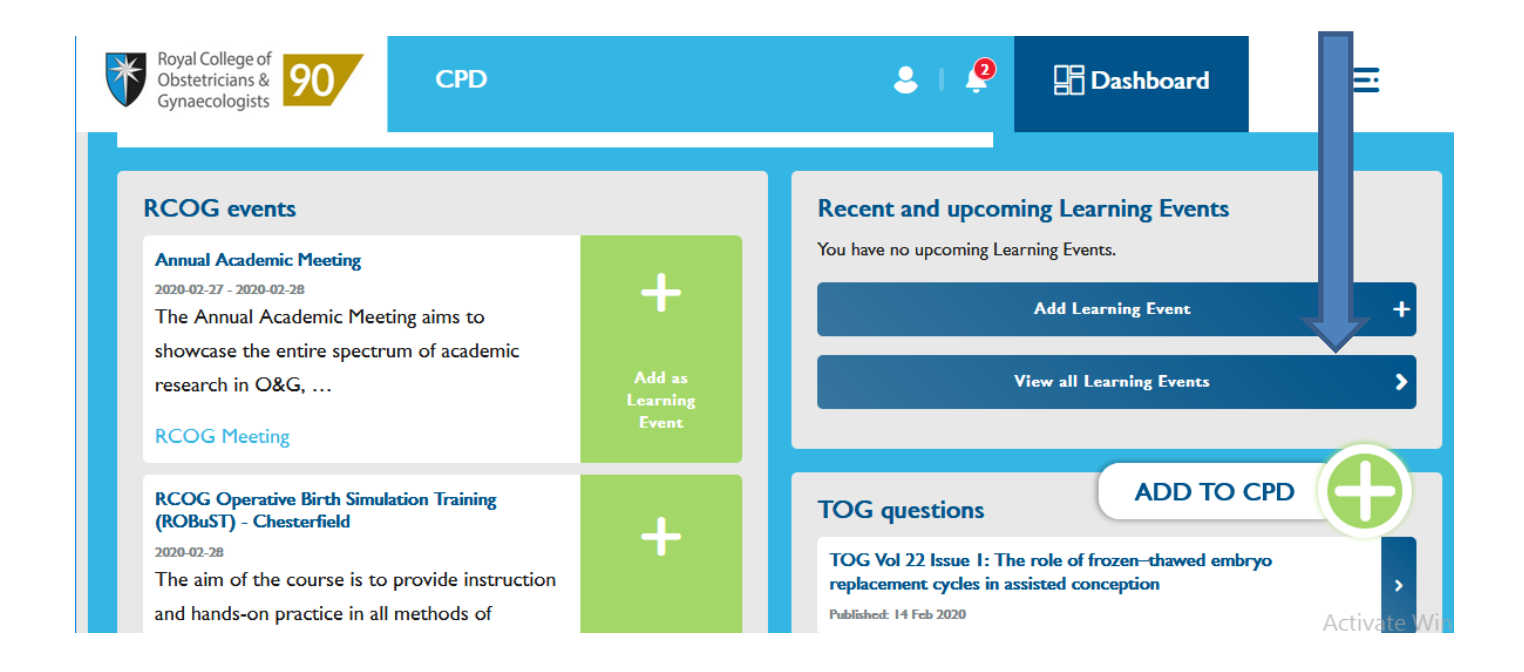

The list of your Learning Events will display. Click on the title of the Learning Event where you wish to add a reflection:

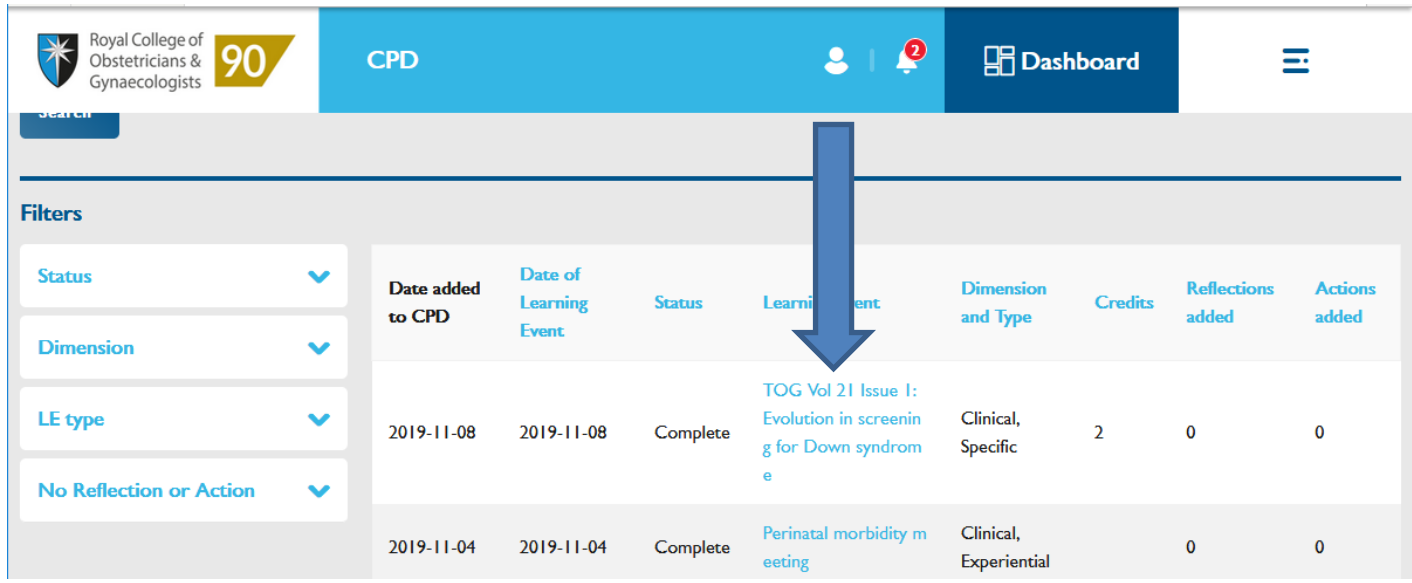

The screen below will present. Click on 'Add Reflection' and you will return to the 'Create Reflection' form.

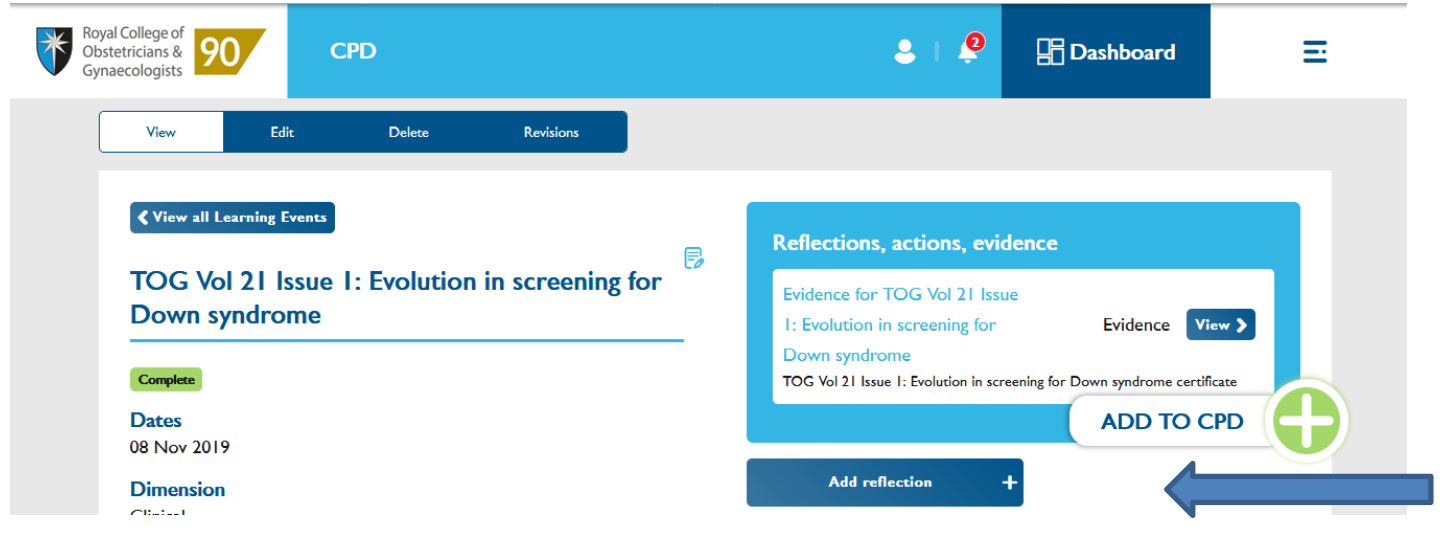

## **CPD Team Contacts**

*If you require technical support on the use of the CPD ePortfolio, please contact the CPD Office on 020 7772 6307.*